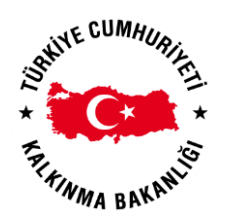

**TÜBİTAK BİLGEM YAZILIM TEKNOLOJİLERİ ARAŞTIRMA ENSTİTÜSÜ (YTE)**

**BILGEM** 

**T.C. KALKINMA BAKANLIĞI İZLEME, DEĞERLENDİRME VE ANALİZ DAİRESİ BAŞKANLIĞI**

# **KALKINMA AJANSLARI YÖNETİM SİSTEMİ PROJESİ**

# **E-İMZA İŞLEMLERİ**

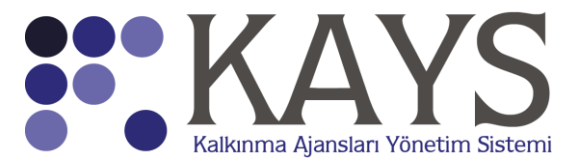

**2017**

## **1 E-imza Giriş İşlemleri**

## **1.1 Teknik Gereksinimler**

Kalkınma Ajansları Yönetim Sistemi'ne (KAYS) e-imza ile giriş yapmadan önce belirli işlemlerin yapılması gerekmektedir.

#### **E-imza Kartının Alınması**

Sistem'de kayıtlı kullanıcıların Sistem'e e-imza ile giriş yapması veya belirli işlemleri e-imza ile gerçekleştirmesi için öncelikle e-imza kartı edinmeleri gerekmektedir. E-imza kartları çeşitli sağlayıcılardan temin edilebilmektedir.

*Elektronik sertifika sağlayıcıları bilgisine [http://www.btk.gov.tr/tr-TR/Sayfalar/e-imza-](http://www.btk.gov.tr/tr-TR/Sayfalar/e-imza-Elektronik-Sertifika-Hizmet-Saglayicilari)[Elektronik-Sertifika-Hizmet-Saglayicilari](http://www.btk.gov.tr/tr-TR/Sayfalar/e-imza-Elektronik-Sertifika-Hizmet-Saglayicilari) adresinden ulaşılabilmektedir.*

#### **Java Ayarlarının Yapılması**

E-imza işlemleri, Java uygulaması aracılığıyla çalıştırılabilmektedir. Bu yüzden, Sistem'e eimza ile giriş yapılması veya belirli işlemlerin e-imza ile gerçekleştirilmesi için Java uygulaması üzerinden bazı ayarların yapılması gerekmektedir. Java uygulamasına yönelik ayarlar yapılmadığında **Uygulama Hatası Ekranı** görüntülenir.

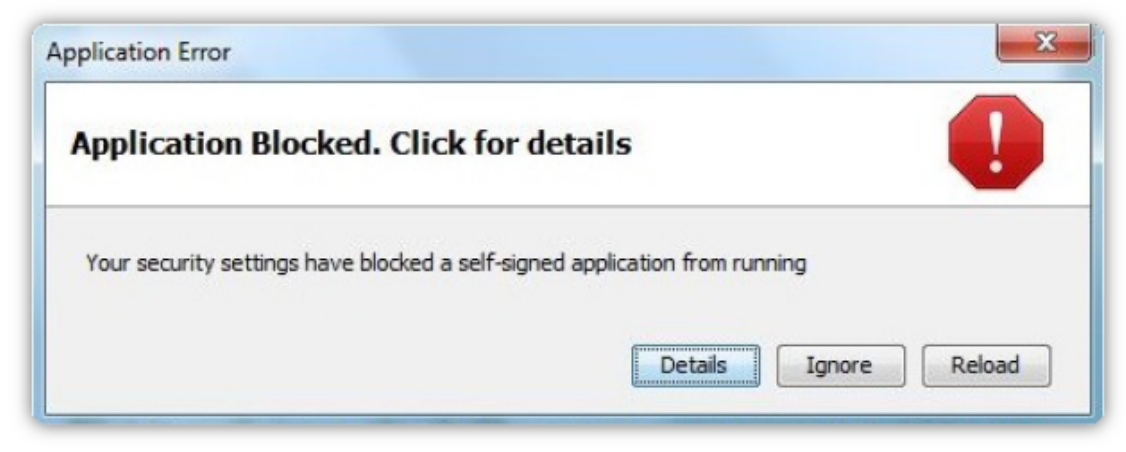

**Uygulama Hatası Ekranı**

 *Kullanıcı bilgisayarında Java Runtime Environment (JRE) 1.6, 1.7 veya 1.8 kurulu olmalıdır. Bunun için <http://www.java.com/tr/download/index.jsp> adresinden ücretsiz olarak Java kurulumu indirip bilgisayarına kurmasıgerekmektedir.*

Uygulama Hatası Ekranı'nın görüntülendiği durumlarda aşağıdaki adımların sırayla

uygulanması gerekmektedir:

- Öncelikle bilgisayarda açık olan tüm Mozilla Firefox tarayıcılarıkapatılır.
- Bilgisayarın **Yönetim Paneli (Control Panel)** açılır. Yönetim Paneli'ne ulaşmak için ekranın sol alt köşesinde yer alan Windows logosuna tıklanır ve görüntülenen listeden Yönetim Paneli seçilir.
- Yönetim Paneli'nde yer alan **Java** uygulamasına tıklanır ve **Java Yönetim Paneli Penceresi** görüntülenir.

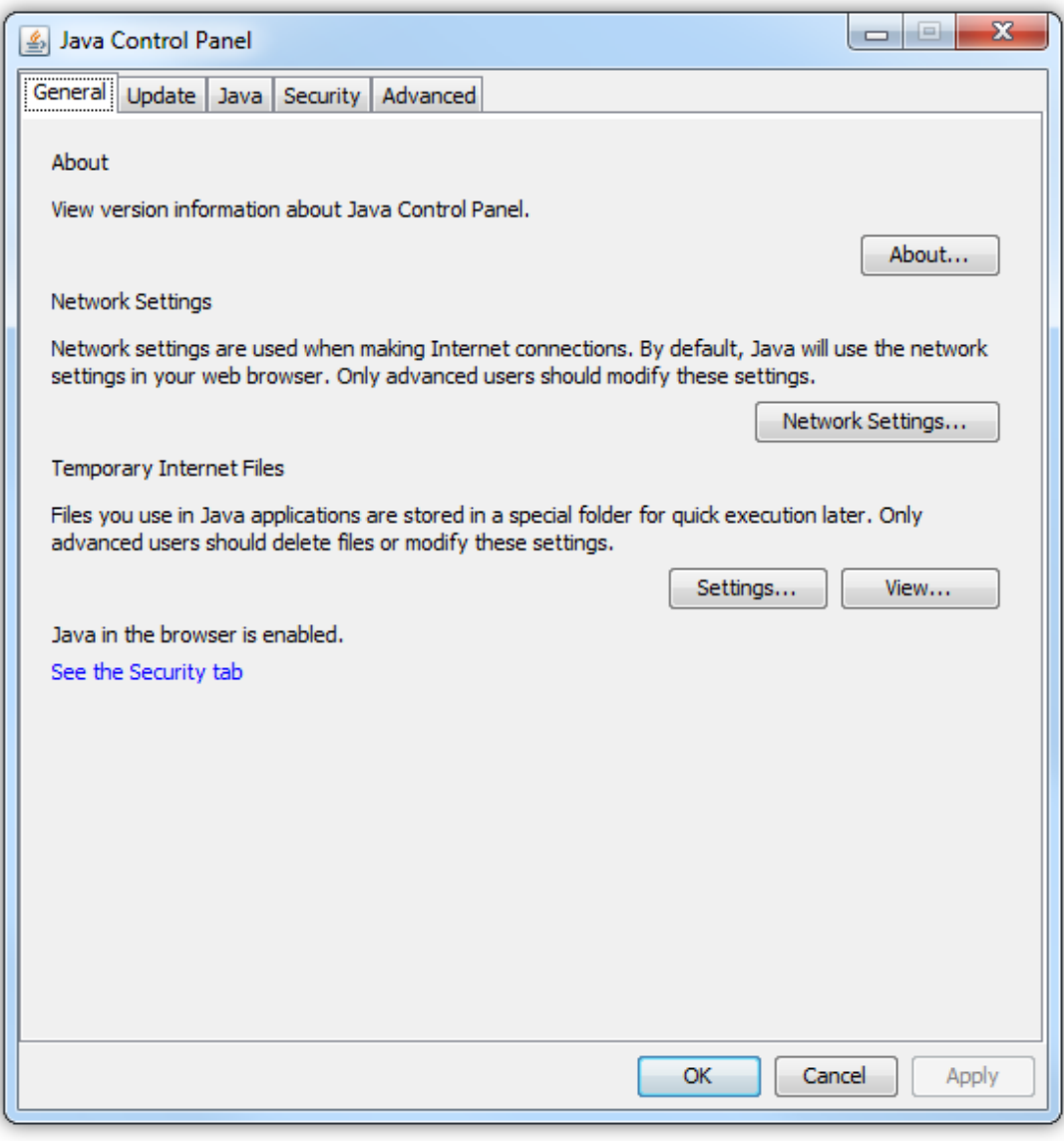

#### **Java Yönetim Paneli Penceresi**

Java Yönetim Paneli Penceresi'nde yer alan **Güvenlik (Security)** sekmesine tıklanır.

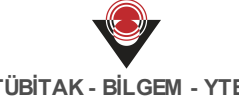

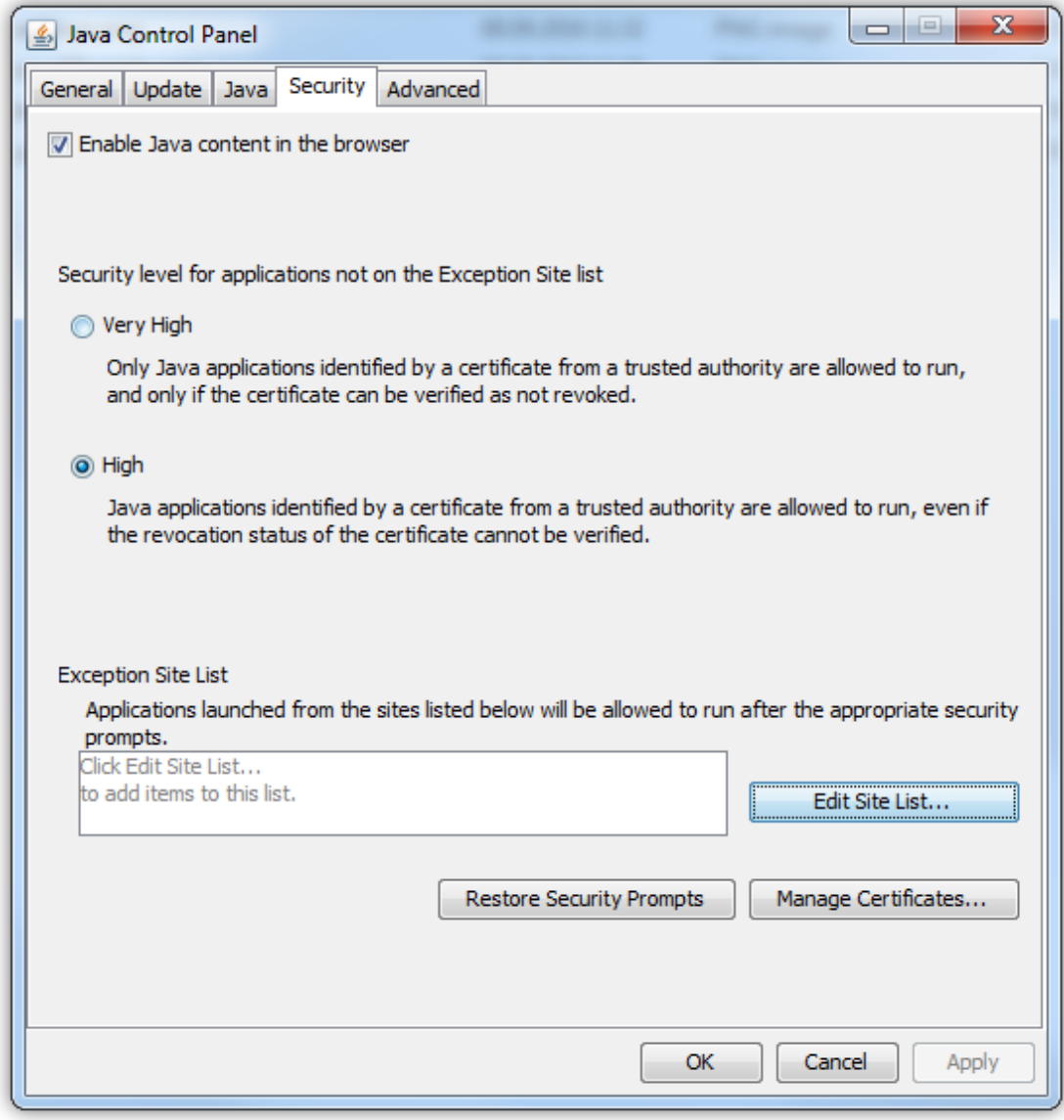

#### **Java Yönetim Paneli Penceresi**

Güvenlik sekmesinde yer alan **Ayrıcalıklı Site Listesi (Exception Site List)** alanında

yer alan **Edit Site List** ( ) düğmesine tıklanır ve **Ayrıcalıklı Site Listesi Penceresi** görüntülenir.

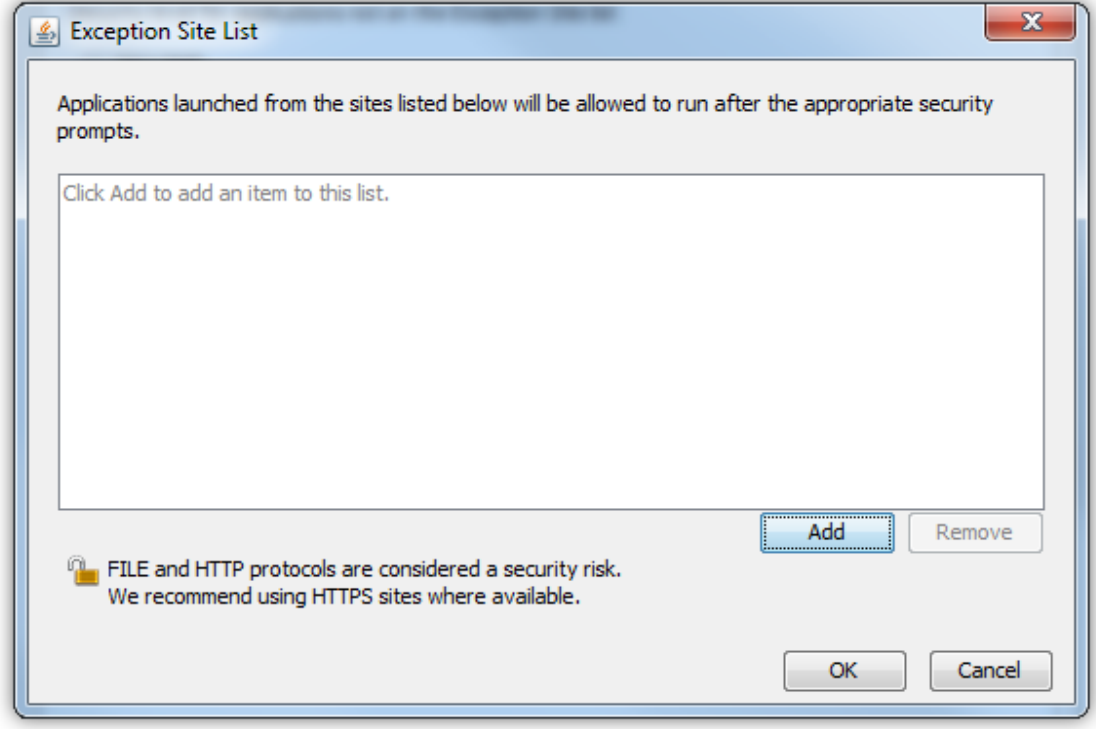

**Ayrıcalıklı Site Listesi Penceresi**

İlgili pencerede yer alan Ekle (Add) düğmesine tıklanır ve **[https://](https://kaysuygulama.kalkinma.gov.tr) [kaysuygulama.kalkinma.gov.tr](https://kaysuygulama.kalkinma.gov.tr)** adresi eklenir.

#### **E-imza Kart Okuyucusu Ayarları**

E-imza kartının kullanılabilmesi için e-imza sağlayıcısından temin edilen kart okuyucu sürücüsü ve akıllı kart sürücüsünün kullanıcı bilgisayarına kurulması gerekmektedir.

*Kart okuyucu sürücüsünü ve akıllı kart sürücüsünü temin ederken, eğer kullanıcının bilgisayarında Windows 64-bit işletim sistemi kuruluysa, 64-bit uyumlu sürücü, Windows 32 bit işletim sistemi kuruluysa da, 32-bit uyumlu sürücü temin edip kurulum yapılması gereklidir. Eğer Windows haricinde bir işletim sistemi kullanılıyorsa (Örn. Linux vb.), e-imza sağlayıcısından işletim sistemiyle uyumlu sürücülerin temin edilmesi gereklidir.*

Kart okuyucu ve akıllı kart sürücüsü kurulduktan sonra e-imza kartının takılacağı kart okuyucusunun bilgisayara takılı olmasına dikkat edilmelidir. E-imza ile giriş yapmak veya belirli işlemleri gerçekleştirmek için de e-imza kartının ilgili kart okuyucuya düzgün bir şekilde yerleştirilmesi gerekmektedir.

#### **Uyumlu Tarayıcının Kullanılması**

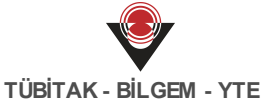

E-imza işlemlerinin kullanılabilmesi için herhangi bir tarayıcıdan jnlp dosyasının indirilebilmesi yeterli olacaktır.

## **1.2 Sistem'e Giriş**

Sistem'e e-imza ile giriş yapmak için **Sistem'e giriş Ekranı**'na ulaşılır.

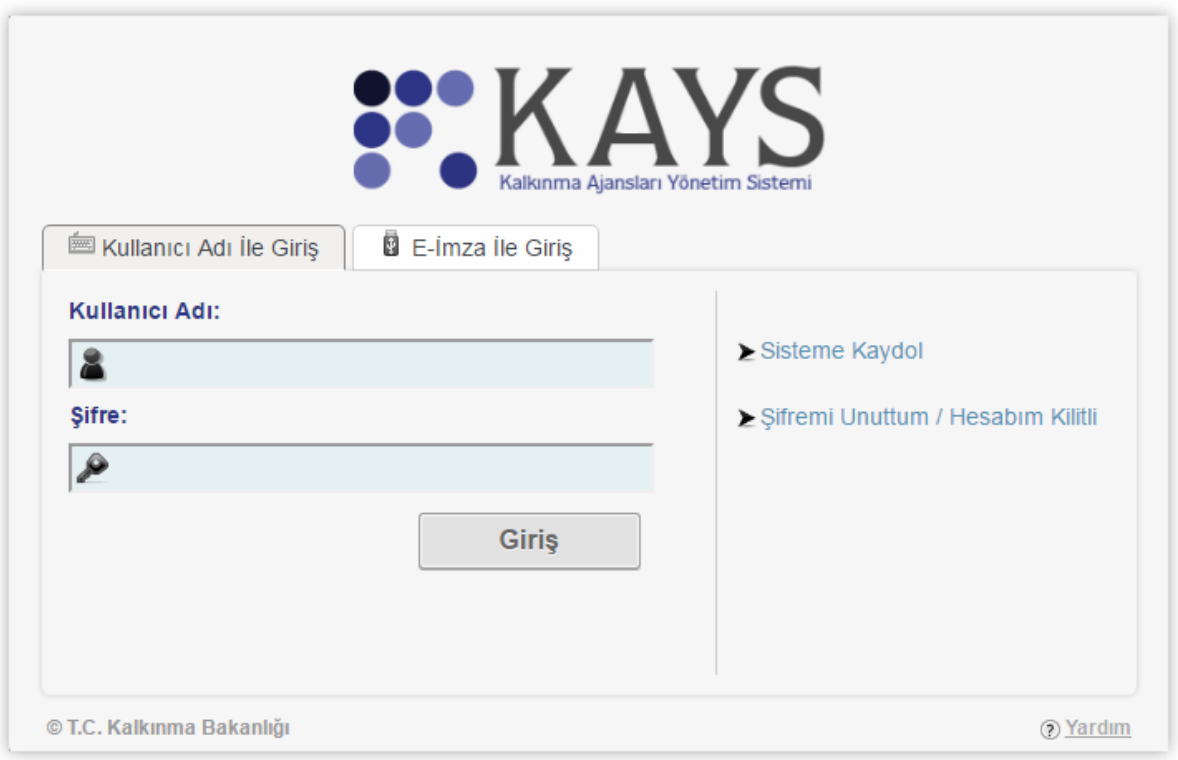

**Sistem'e Giriş Ekranı**

Sistem'e Giriş Ekranı'na ulaştıktan sonra E-imza ile Giriş sekmesine tıklanır ve e-imza ile girişin yapılacağı **E-imza ile Giriş Ekranı** görüntülenir. İlgili ekranda E-İmza İle Giriş bağlantısına basılır.

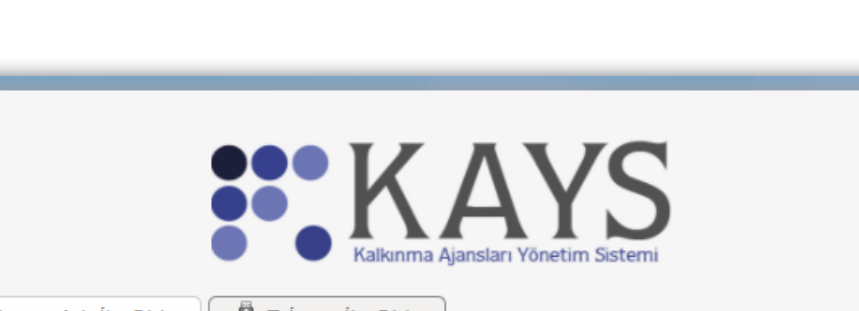

Kullanıcı Adı İle Giriş

**B** E-Imza Ile Giriş

 $\geq$  E-İmza ile giriş yapamıyor musunuz?  $\geq$  E-İmza İle Giriş © T.C. Kalkınma Bakanlığı 2 Yardım

#### **E-imza Giriş Ekranı**

Yeni bir pencere açılır.İlgili ekranda "Java WebStart dosyasını indirmek için tıklayınız" bağlantısına tıklanır ve ilgili jnlp dosyasıaçılır (istenirse indirilir, istenirse olduğu konumda açılır).

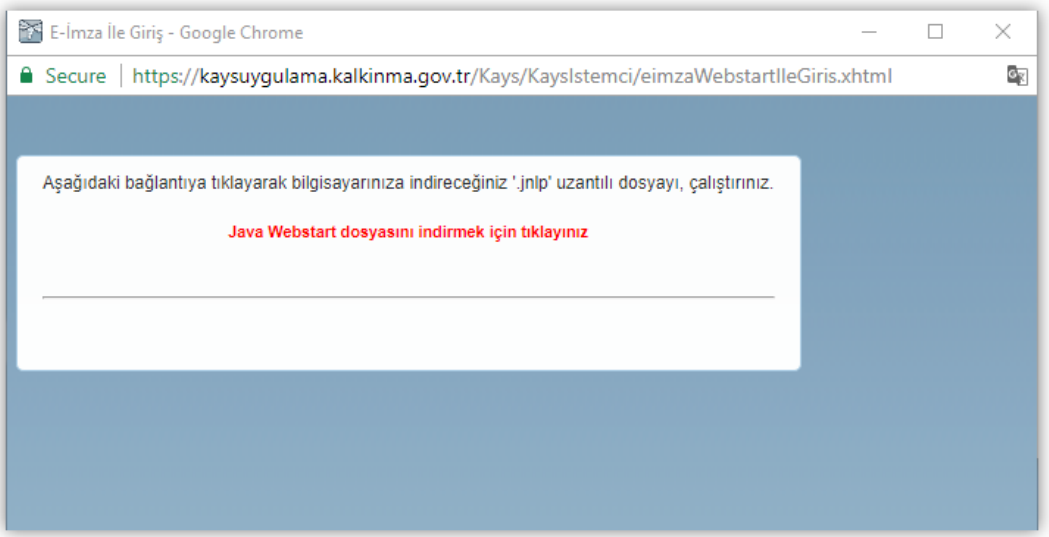

**WebStart Uygulaması indirme ekranı**

Gelen güvenlik uyarıları "Devam Et (Continue)" seçeneğiyle geçilir. Sonra java uygulaması indirilir ve açılmak istenir. "I accept the risk and want to run this application" seçeneği işaretlenir ve "Run" düğmesine basılır.

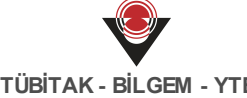

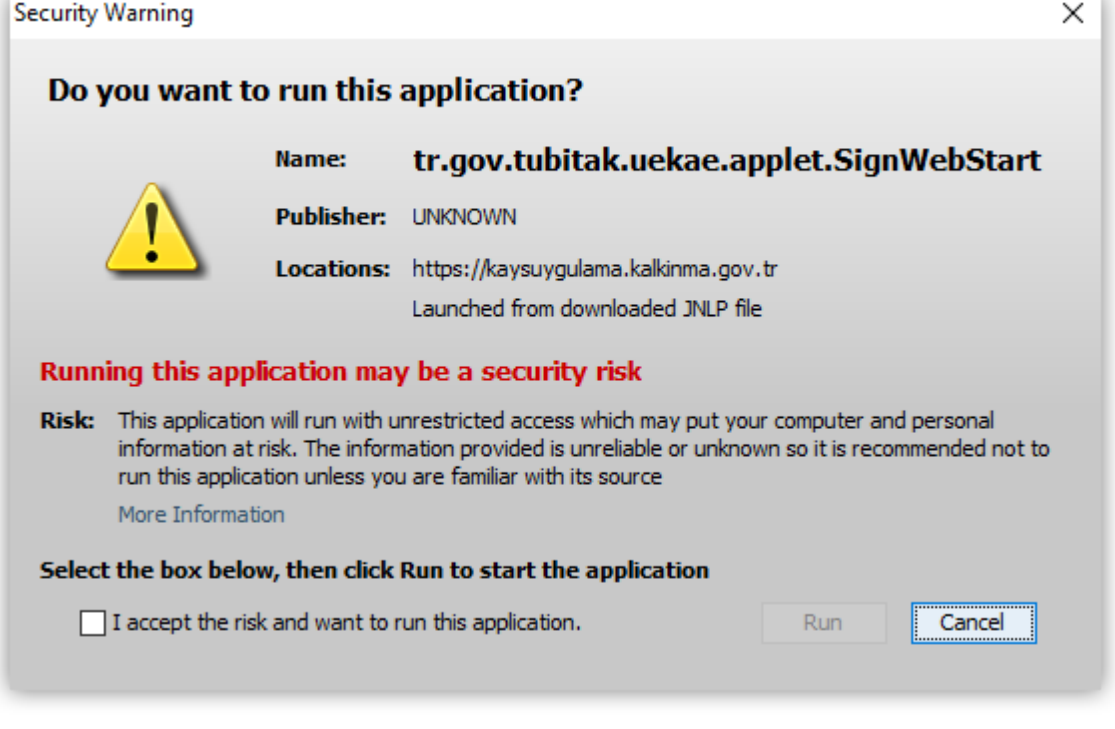

# **Güvenlik Uyarıları**

"Akıllı kartları okumak için basınız" düğmesine basılır ve parola girişi yapılır. Parola girildikten sonra Giriş düğmesine basılır. Sonrasında sisteme giriş tamamlanır.

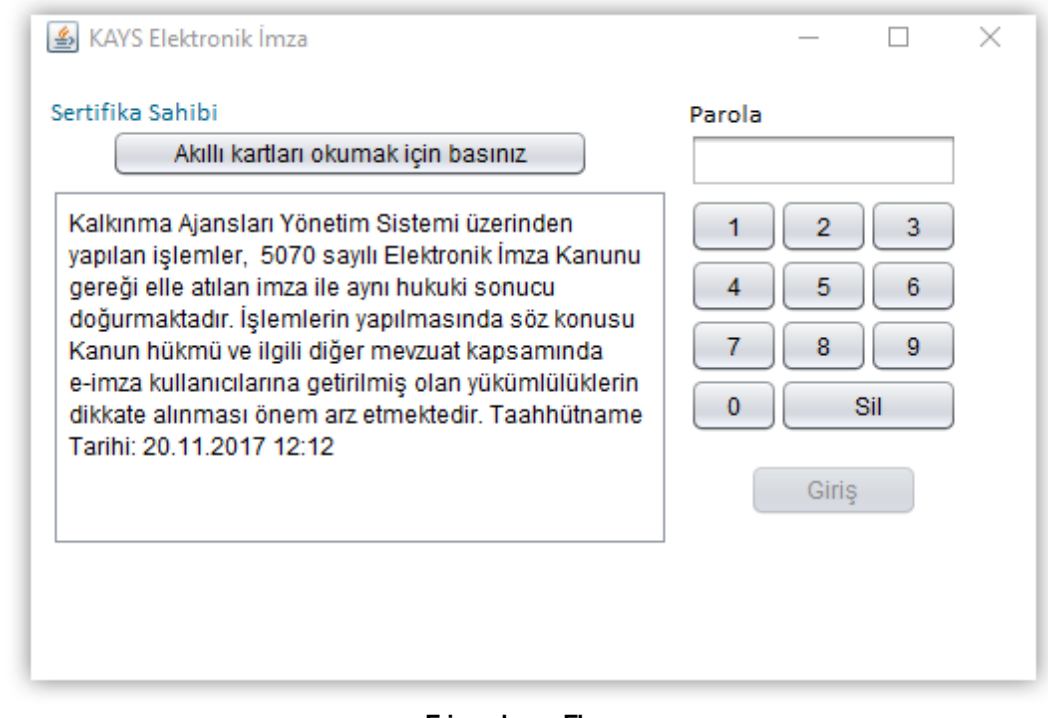

#### **E-imzalama Ekranı**

*E-imza ile giriş yapmadan önce e-imza için gerekli teknik gereksinimlerin*

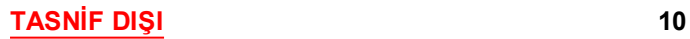

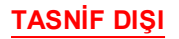

## *gerçekleştirilmesi gereklidir.*

Takılı olan e-imza kartının Sertifika Sahibi görüntülendikten sonra Parola bilgisi girilir ve Sistem'e giriş yapılır.

*Parola art arda 3 kere hatalı girildiği takdirde kart kilitlenecektir. Kartın tekrar kullanıma açılmasıiçin kartın temin edildiği firma ile iletişime geçilmesi gerekmektedir.*

## *E-imza kartıile işlem yapılırken kart çıkartılmamalıdır.*

Sistem'e giriş yaparken kartın takılı olmaması, kart okuyucunun takılı olmaması vb. hatalar alındığında hata mesajındaki durumun düzeltilmesi ve tekrar giriş yapılması gerekmektedir. Bunun dışında tarayıcının ve Java geçmişinin de temizlenmesinin gerekebileceği durumlar olmaktadır.

## **Tarayıcı Geçmişinin Temizlenmesi**

Tarayıcı geçmişinin temizlenmesi için tarayıcı açık iken **Ctrl+Shift+Del** tuşlarına basılır ve **Yakın Geçmişi Temizle Penceresi** görüntülenir.

*Tarayıcıgeçmişinin temizlenmesi süreci Mozilla Firefox tarayıcısına göre anlatılmaktadır.*

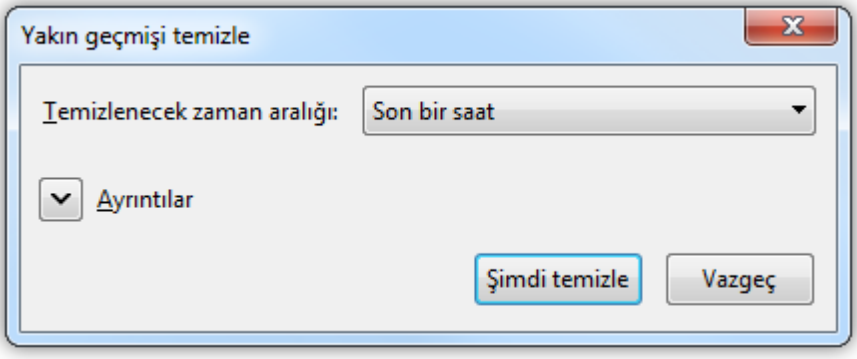

#### **Yakın Geçmişi Temizle Penceresi**

Yakın Geçmişi Temizle Penceresi'nde yer alan seçeneklerden istenilen seçenek seçildikten

sonra **Şimdi Temizle** ( <sup>Şimdi temizle</sup> ) düğmesine tıklanır ve tarama geçmişi temizlenir.

## **Java Geçmişinin Temizlenmesi**

Java geçmişinin temizlenmesi için öncelikle Java uygulamasına ulaşılır. Bilgisayarın Yönetim Paneli (Control Panel) açılır. Yönetim Paneli'ne ulaşmak için ekranın sol alt köşesinde yer alan Windows logosuna tıklanır ve görüntülenen listeden Yönetim Paneli seçilir. Yönetim Paneli'nde yer alan Java uygulamasına tıklanır ve Java Yönetim Paneli Penceresi görüntülenir.

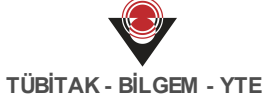

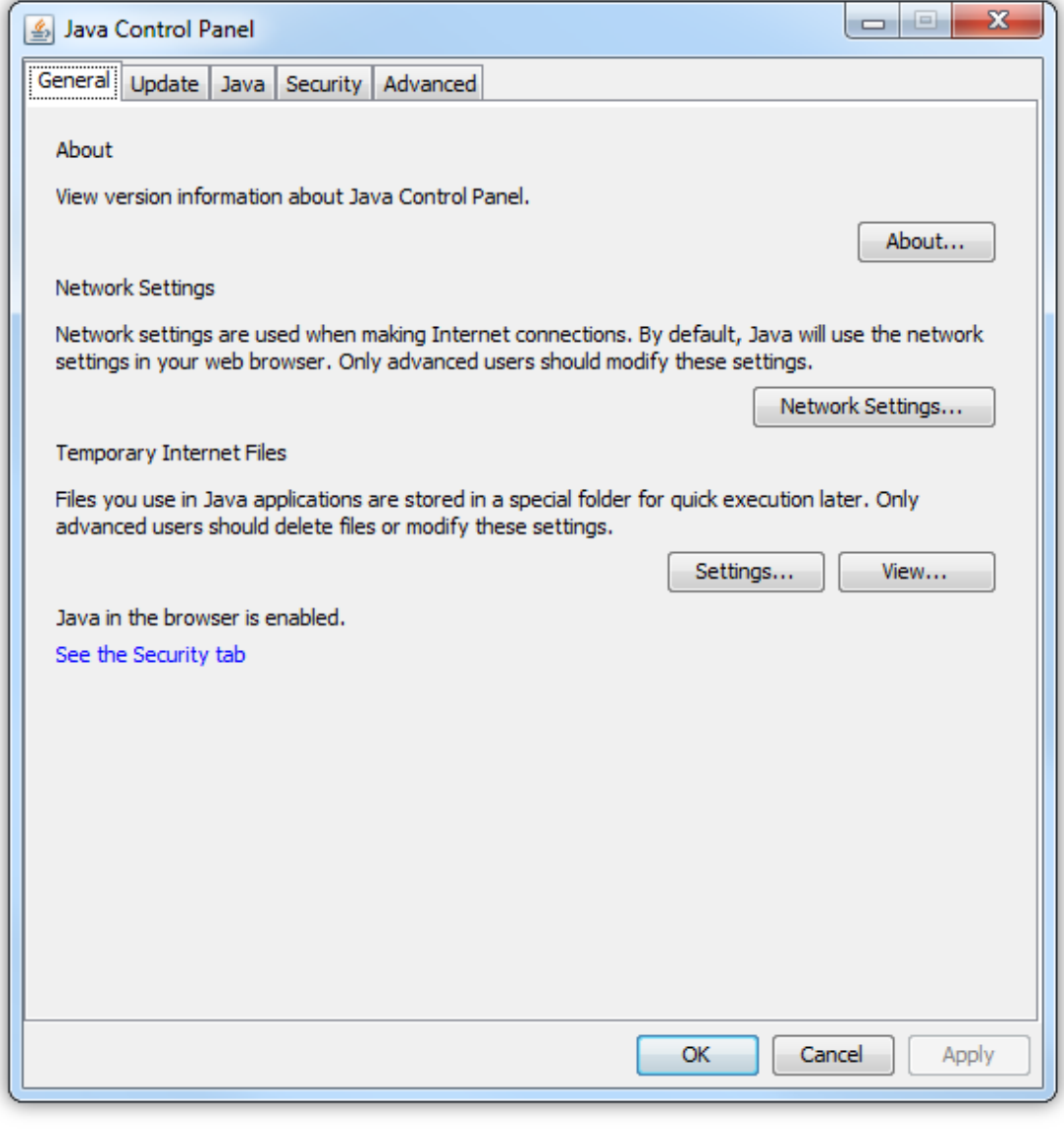

**Java Yönetim Paneli Penceresi**

Java Yönetim Paneli Penceresi'nde yer alan Settings (**Washtings...**) düğmesine tıklanır ve **Geçici Dosya Ayarları Penceresi** görüntülenir.

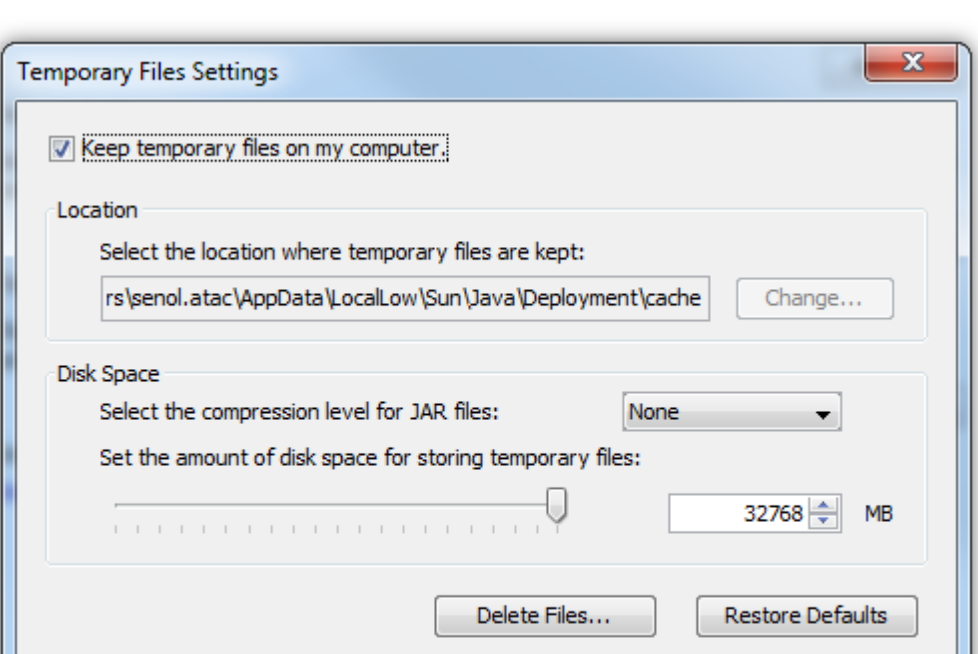

**Geçici Dosya Ayarları Penceresi**

OK

Cancel

Geçici Dosya Ayarları Penceresi'nde yer alan **Delete Files** (**Delete Files...**) düğmesine tıklanır ve **Dosyaları ve Uygulamaları Silme Penceresi** görüntülenir.

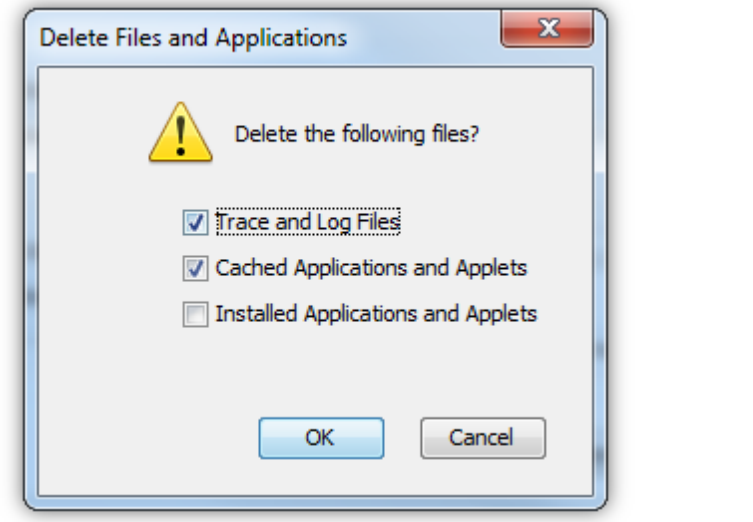

**Dosyaları ve Uygulamaları Silme Penceresi**

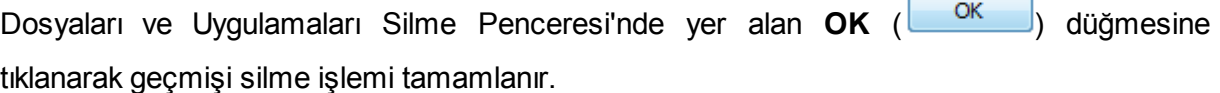

# **1.3 Örnek E-imza İşlemi - 1**

Sistem'e e-imza ile giriş yapmanın yanı sıra Sistem üzerindeki belirli işlemlerin tamamlanması için de e-imza ile imzalanmasıgerekmektedir. E-imza ile tamamlanması gereken işlemlerden birisi Sistem üzerinden yapılan proje başvurularının tamamlanma sürecidir. Başvuru sahibi tarafından proje başvurusuna yönelik adımlar doldurulduktan ve proje tamamlandıktan sonra e-imza ile imzalanabilir duruma gelmektedir. Bir proje başvurusunun formunu e-imza ile imzalamak için Ana Sayfa'da yer alan **Başvuru İşlemleri** / **Başvurularım**seçilir.

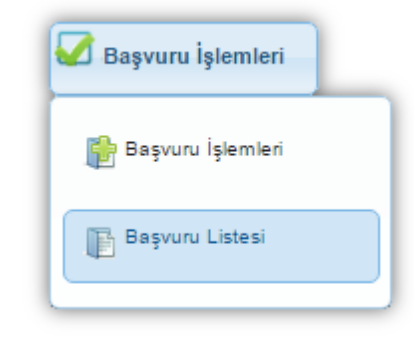

**Başvuru İşlemleri / Başvurularım**

İlgili işlemin seçilmesinin ardından **Başvuru Listesi Ekranı** görüntülenir. Başvuru Listesi Ekranı'nda, tamamlanmış veya tamamlanmış tüm başvurular yer almaktadır.

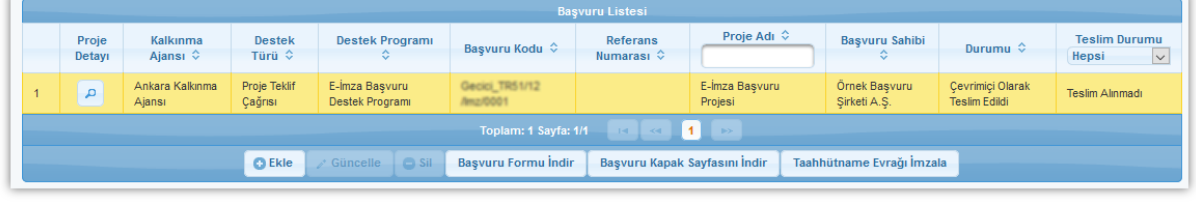

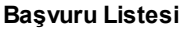

Durumu "Çevrimiçi Olarak Teslim Edildi" olan proje seçilir ve **Taahhütname Evrağı İmzala** (

Taahhütname Evrağı İmzala ) düğmesine tıklanır. İlgili düğmeye tıklanmasının ardından **Evrak Oluşturma Penceresi** görüntülenir.

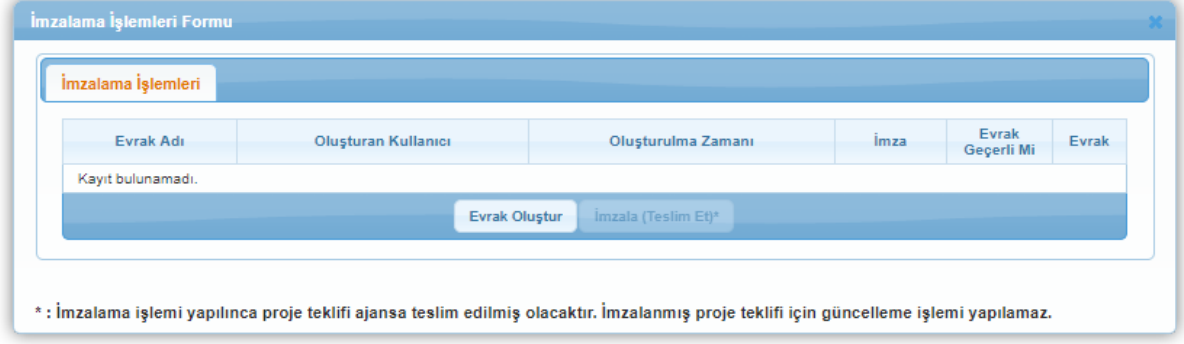

**Evrak Oluşturma Penceresi**

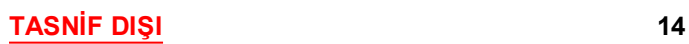

Evrak Oluşturma Penceresi'nde yer alan **Evrak Oluştur** (<sup>Evrak Oluştur</sup> ) düğmesine tıklanmasının ardından oluşan evrak Evrak Bilgileri tablosunda görüntülenir.

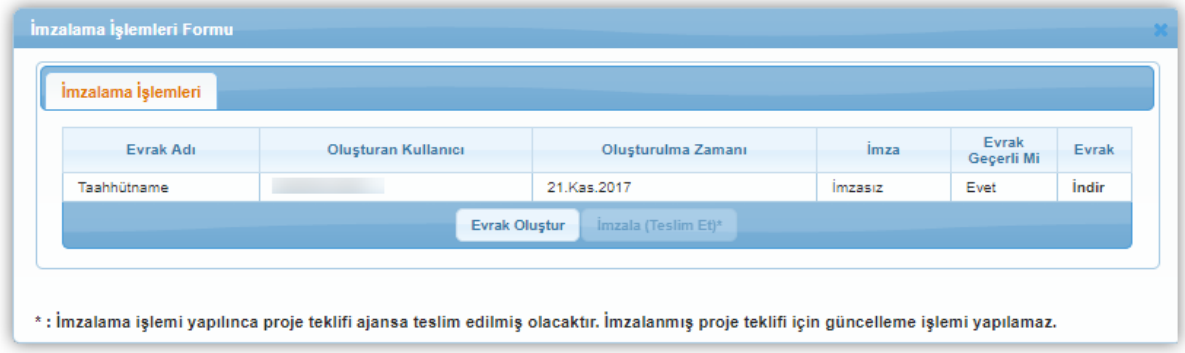

**Evrak Oluşturma Penceresi**

İlgili evrak seçilir ve **İmzala** ( <sup>imzala (Teslim Etj\*) düğmesine tıklanır. Sonrasında formun alt</sup>

kısmında evrak bilgisi ve Evrak İmzala ( ) düğmesi görüntülenir. Evrak İmzala düğmesine basılır. Yeni bir form açılır, açılan formda "Java Webstart dosyasini indirmek için tıklayınız" bağlantısına basılarak gelen jnlp uzantılı dosya çalıştırılır. E-imza işlemlerinin gerçekleştirileceği ekran açılmadan önce güvenlik uyarılarının yer aldığı pencereler görüntülenecektir. Çalıştırma öncesinde gelen uyarılar "Continue" düğmesi ve "I accept the risk and want to run this application" işaretlenip "Run" düğmesine basılarak geçilir.

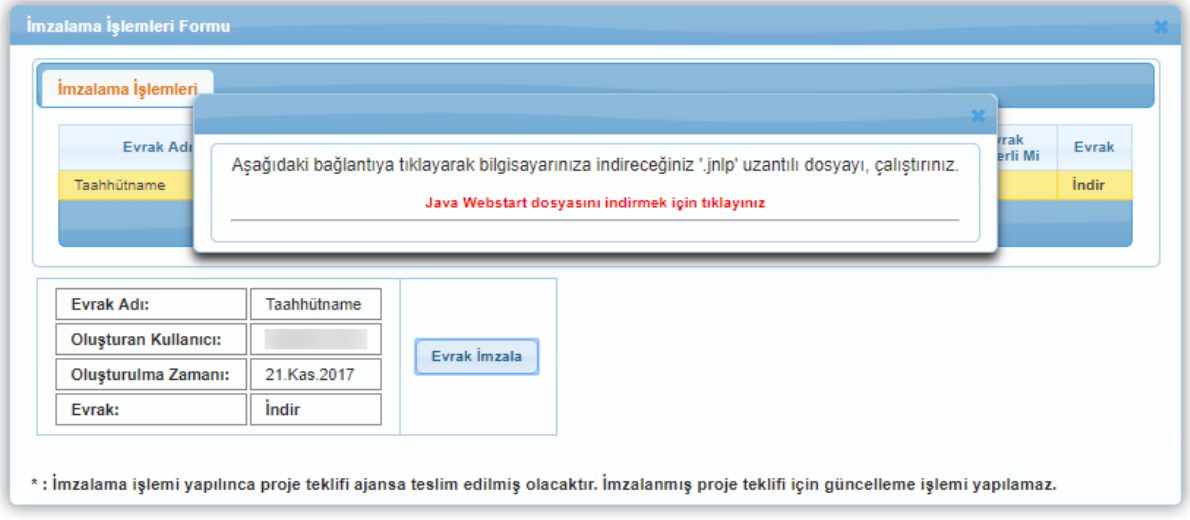

**E-İmza İndirme Ekranı**

İlgili pencerelerde onaylama işlemi yapıldıktan sonra **Akıllı Kart Okuma Ekranı** görüntülenir.

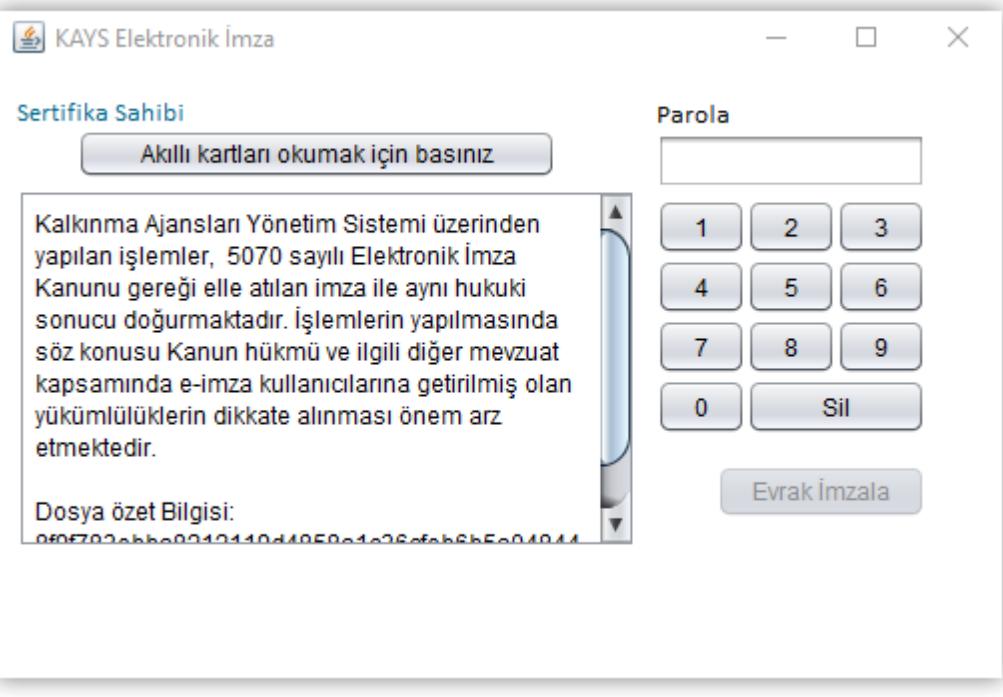

**Akıllı Kart Okuma Ekranı**

E-imza kartı kart okuyucuya takıldıktan sonra Akıllı Kart Okuma Ekranı'nda yer alan **Akıllı kartları okumak için basınız** ( <sup>| Akıllı kartları okumak için basınız | düğmesine tıklanır ve</sup> kullanıcının adı Sertifika Sahibi alanında görüntülenir. Kullanıcı tarafından parola bilgisi girilir, evrak imzala düğmesine basılır ve imzalama işlemi tamamlanır.

## **1.4 Örnek E-imza İşlemi - 2**

Sistem'e e-imza ile giriş yapmanın yanı sıra Sistem üzerindeki belirli işlemlerin tamamlanması için de e-imza ile imzalanmasıgerekmektedir. E-imza ile tamamlanması gereken işlemlerden birisi oluşturulan harcama talimatının imzalanmasıdır. Harcama talimatı oluşturmak için Ana Sayfa'da yer alan **Satın Alma / İhale / Harcama Talimatı** seçilir.

**TASNİF DIŞI 16**

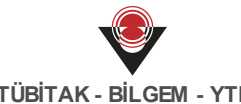

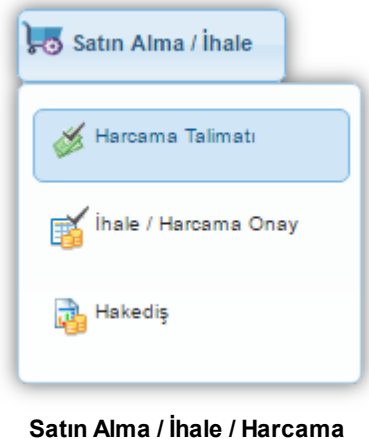

**Talimatı**

İlgili işlemin seçilmesinin ardından **Harcama Talimatı İşlemleri Ekranı** görüntülenir.

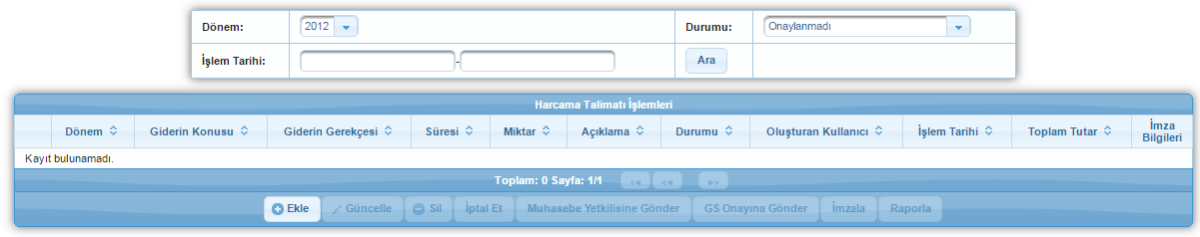

**Harcama Talimatı İşlemleri**

Harcama Talimatı İşlemleri Ekranı'nda yer alan Ekle (**BEKLEED)** düğmesine tıklanarak yeni bir harcama talimatı eklenir. Eklenen harcama talimatının imzalanmadan önce Muhasebe Yetkilisi (MY) onayına gönderilmesi gerekmektedir. Eklenen harcama talimatı seçilir ve **Muhasebe**

| Muhasebe Yetkilisine Gönder<br>Yetkilisine Gönder<br>düğmesine tıklanır.                                                                   |                            |                         |                       |                          |          |                          |                            |                                    |                            |  |                          |                                                                                   |
|----------------------------------------------------------------------------------------------------|----------------------------|-------------------------|-----------------------|--------------------------|----------|--------------------------|----------------------------|------------------------------------|----------------------------|--|--------------------------|-----------------------------------------------------------------------------------|
|                                                                                                    | Harcama Talimatı İşlemleri |                         |                       |                          |          |                          |                            |                                    |                            |  |                          |                                                                                   |
|                                                                                                    |                            | Dönem $\Leftrightarrow$ | <b>Giderin Konusu</b> | <b>Giderin Gerekçesi</b> | Süresi ↔ | Miktar $\Leftrightarrow$ | Acıklama $\Leftrightarrow$ | Durumu $\hat{\diamond}$            | <b>Oluşturan Kullanıcı</b> |  | <b>Toplam Tutar</b><br>≎ | <i>Imza</i><br><b>Bilgileri</b>                                                   |
|                                                                                                    |                            | 2012                    |                       |                          |          | $^{34}$                  |                            | Muhasebelestirilmesi<br>Bekleniyor | Moral Bradance             |  | 32.30                    | $\begin{array}{ c } \hline \textbf{a} \\ \hline \textbf{b} \\ \hline \end{array}$ |
| Toplam: 1 Sayfa: 1/1<br>$\mathbf{14}$ $\mathbf{4}$ $\mathbf{1}$<br>$\gg$                                                                   |                            |                         |                       |                          |          |                          |                            |                                    |                            |  |                          |                                                                                   |
| <b>O</b> Ekle<br>$\Box$ Sil<br><b>iptal</b> Et<br>Muhasebe Yetkilisine Gönder<br>Güncelle<br><b>GS Onavina Gönder</b><br>Raporla<br>Imzala |                            |                         |                       |                          |          |                          |                            |                                    |                            |  |                          |                                                                                   |

**Harcama Talimatı İşlemleri**

MY onayına gönderilen harcama talimatını e-imza ile imzalamak için ilgili talimat seçilir ve **İmzala** düğmesine tıklanır. İlgili düğmeye tıklanmasının ardından **Fişi İmzalayacak Kişiler Penceresi** görüntülenir.

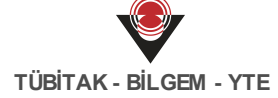

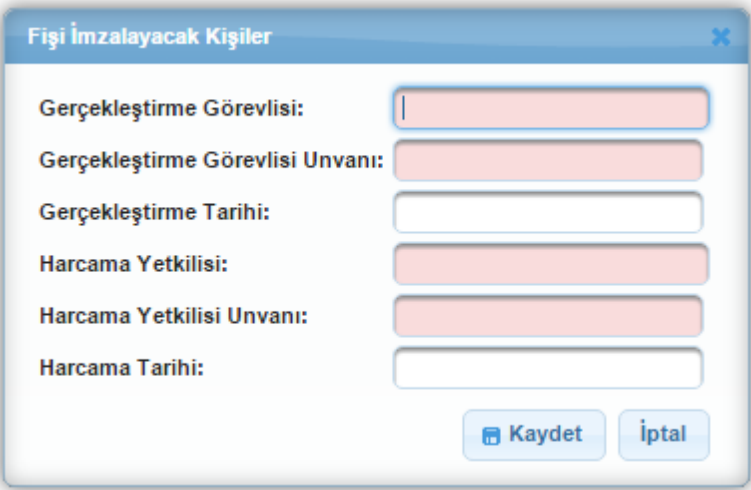

**Fişi İmzalayacak Kişiler Penceresi**

Fişiİmzalayacak Kişiler Penceresi'ndeki alanlar doldurulur ve Kaydet düğmesine tıklanır.

*Gerçekleştirme Görevlisi ve Harcama Yetkilisi alanlarına eklenecek kişinin isminin veya T.C. Kimlik Numarası'nın ilk 3 karakteri girildikten sonra Sistem'de kayıtlı olan isimler listelenir.*

Fişi İmzalayacak Kişiler Penceresi'ndeki alanlar doldurulduktan ve kaydedildikten sonra **İmzalama İşlemleri Formu Penceresi** görüntülenir.

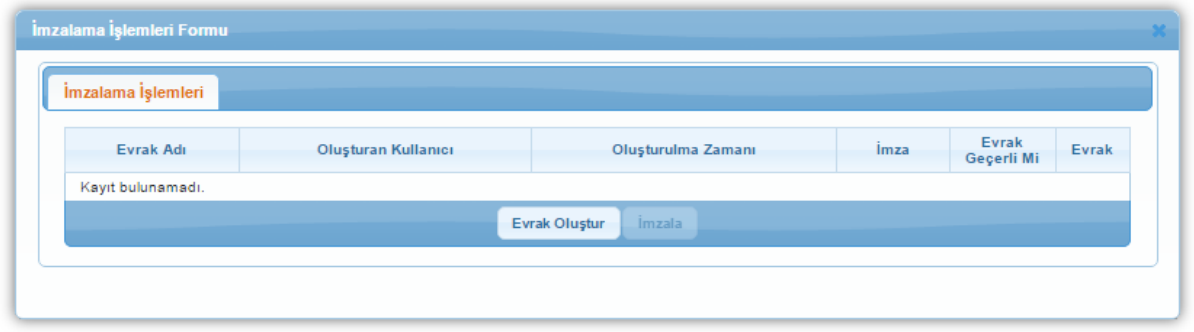

**İmzalama İşlemleri Formu Penceresi**

İmzalama İşlemleri Formu Penceresi'nde yer alan **Evrak Oluştur** ( ) düğmesine tıklanmasının ardından oluşan evrak,İmzalama İşlemleri tablosunda görüntülenir.

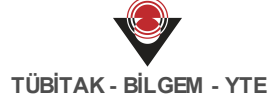

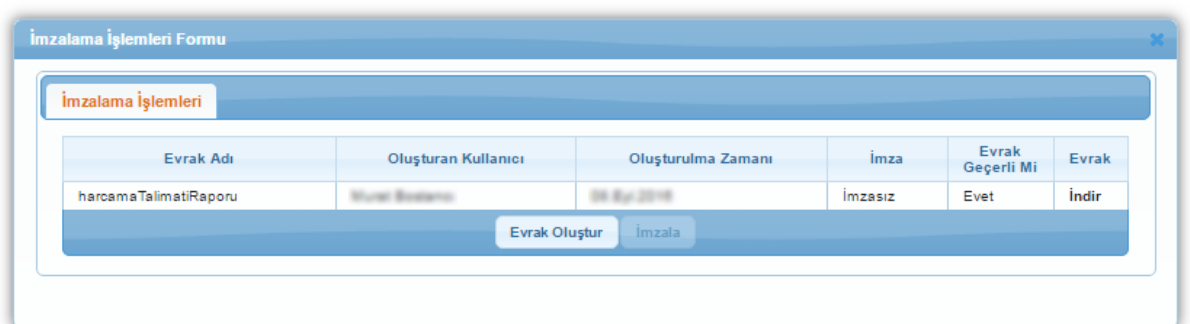

**İmzalama İşlemleri Formu Penceresi**

İlgili evrak seçilir ve **İmzala** ( ) düğmesine tıklanır. Alt kısımda Evrak İmzala paneli

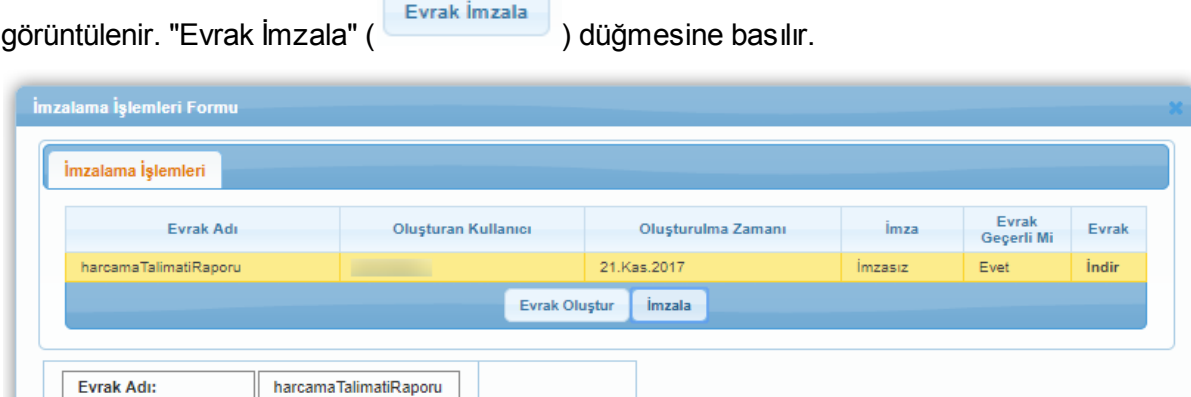

**İmzalama İşlemleri Formu Penceresi**

Evrak İmzala

Yeni bir form açılır, açılan formda "Java Webstart dosyasini indirmek için tıklayınız" bağlantısına basılarak gelen jnlp uzantılı dosya çalıştırılır. E-imza işlemlerinin gerçekleştirileceği ekran açılmadan önce güvenlik uyarılarının yer aldığı pencereler görüntülenecektir. Çalıştırma öncesinde gelen uyarılar "Continue" düğmesi ve "I accept the risk and want to run this application" işaretlenip "Run" düğmesine basılarak geçilir.

**Olusturan Kullanici:** 

Oluşturulma Zamanı:

Evrak:

21.Kas.2017

*indir* 

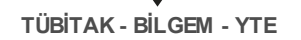

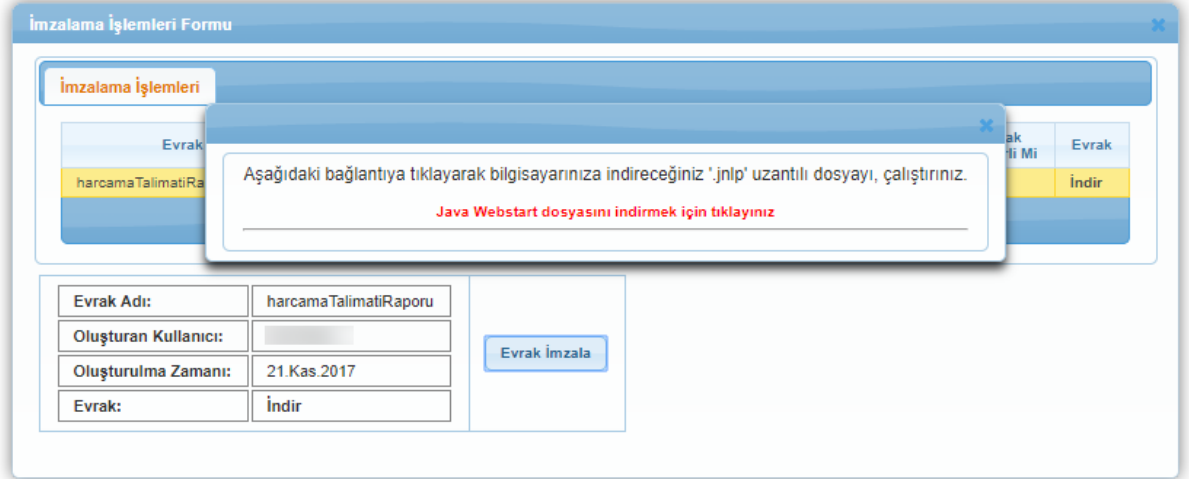

**İmzalama İşlemleri Formu Ekranı**

E-imza işlemlerinin gerçekleştirileceği ekran açılmadan önce güvenlik uyarılarının yer aldığı pencereler görüntülenecektir. İlgili pencerelerde onaylama işlemi yapıldıktan sonra **Akıllı Kart Okuma Ekranı** görüntülenir.

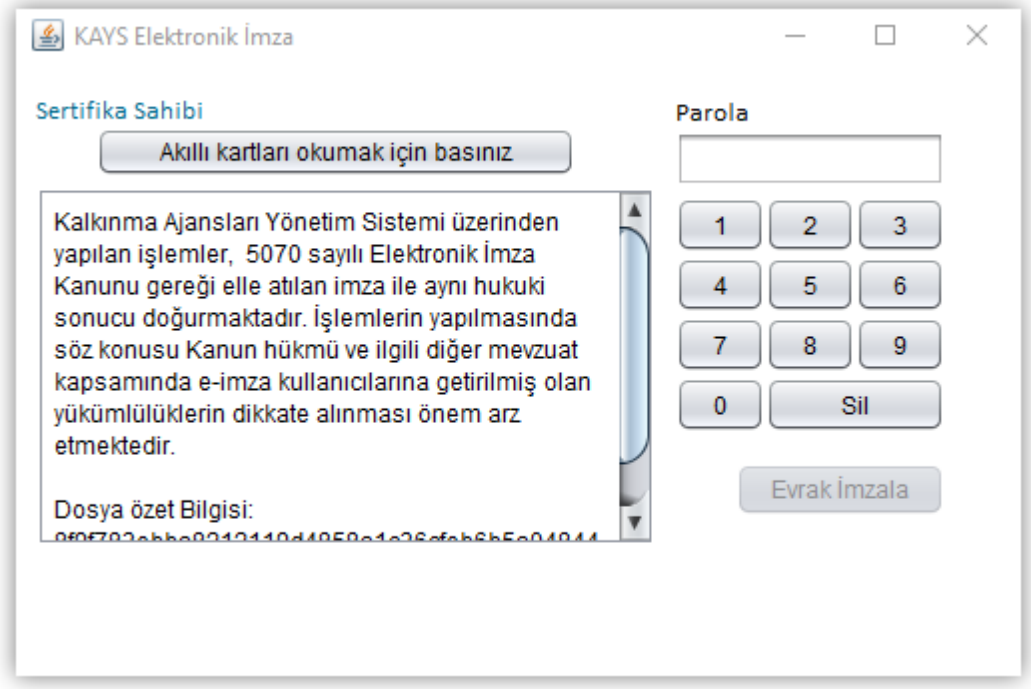

**Akıllı Kart Okuma Ekranı**

E-imza kartı kart okuyucuya takıldıktan sonra Akıllı Kart Okuma Ekranı'nda yer alan **Akıllı kartları okumak için basınız** ( <sup>| Akıllı kartları okumak için basınız | düğmesine tıklanır ve</sup> kullanıcının adı Sertifika Sahibi alanında görüntülenir. Kullanıcı tarafından parola bilgisi girilir, "Evrak İmzala" düğmesine basılır ve imzalama işlemi tamamlanır.